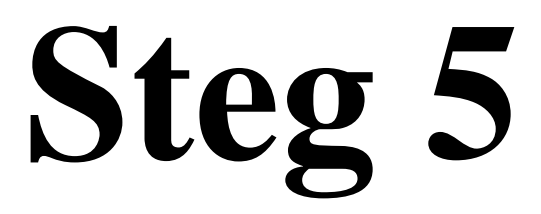

# **Webbsidor**

# **Webnode One.com Word File manager**

**Windows 10**

 $Feb-19$ Liljedalsdata.se

## **Inledning**

Förkunskaper Steg 1, 2, 3 och 4.

Innan du är mogen för att lägga ut en sida på nätet finns mycket att fundera över. Om de personer du vänder dig till vet var de ska hitta sidan och den bara är till för att lämna information eller samla in information är din uppgift inte särkilt svår.

Om du däremot vänder dig till okända personer som du vill ska hitta din sida med hjälp av ett sökord och en sökmotor står du inför en betydligt svårare uppgift.

Steg 6 behandlar det problemet medan denna kurs bara tar upp hur du ska producera din sida.

För att kunna skaffa plats på ett webbhotell måste du ha en epostadress. Det kan t.ex. vara en gmailadress. Den kallas kontaktadress i adresslistan sist i häftet. Anteckna din egen e-postadress på rad 2.

Kursen utgår från att du skaffar dig en plats (en domän) på ett webbhotell och betalar för den tid du behöver för kursen.

Om du behöver platsen i framtiden måste du välja namn för din domän med omsorg. Om du funderar på att starta ett företag som heter cykelexperten kanske du väljer att kalla din domän cykelexperten.se eller som i denna kurs liljedalsdata.se. Det är inte säkert att du får det namn du har tänkt dig. Det kan finnas någon annan som valt namnet tidigare.

När du fått ett domännamn kan du också få en epostadress med anknytning till namnet t.ex. [info@cykelexperten.se.](mailto:info@cykelexperten.se)

Min e-postadress är [info@liljedalsdata.se](mailto:info@liljedalsdata.se) som också är användarnamn när jag loggar in till one.com. Skriv ditt användarnamn på rad 6.

Den här kursen visar hur du kan ge information och hur du, under vissa förutsättningar, kan få information från en användare.

Kursen är också en bra grund om du har höga krav på din webbplats t.ex. om du ska starta en webbutik eller om du vill att information från en användare automatiskt ska sparas i ett register i din dator.

Kursen handlar om att hantera datorer och program. Innehållet i texter och bilder är ointressant. Ingen finslipning har skett. Det blir ditt problem när du börjar jobba med din egen verksamhet.

Börja med att undersöka startsidan Studyit.eu och olika länkar.

Skapa följande mappar

/Dokument/Start /Dokument/Link /Dokument/Stina /Dokument/Svlesson /Dokument/Bild /Dokument/Kompass

Den adress till en webbsida som man skriver i rutan överst när man kommit in i webbläsaren kallas URL-adress.

## **En hemsida**

Emma bor på landet och vill ha en hemsida där hon ska informera sina kunder om att hon stickar kläder som hon säljer. Hon brukar åka runt och stå på olika marknader.

Starta Edge och gå in till [http://webnode.se](http://webnode.se/)

Klicka <Kom igång>

Registrera ett namn på hemsidan motsvarande emmasgarner på rad 8.

Registrera en e-postadress motsvarande [omvarlden555@gmail.com](mailto:omvarlden555@gmail.com) på rad 10

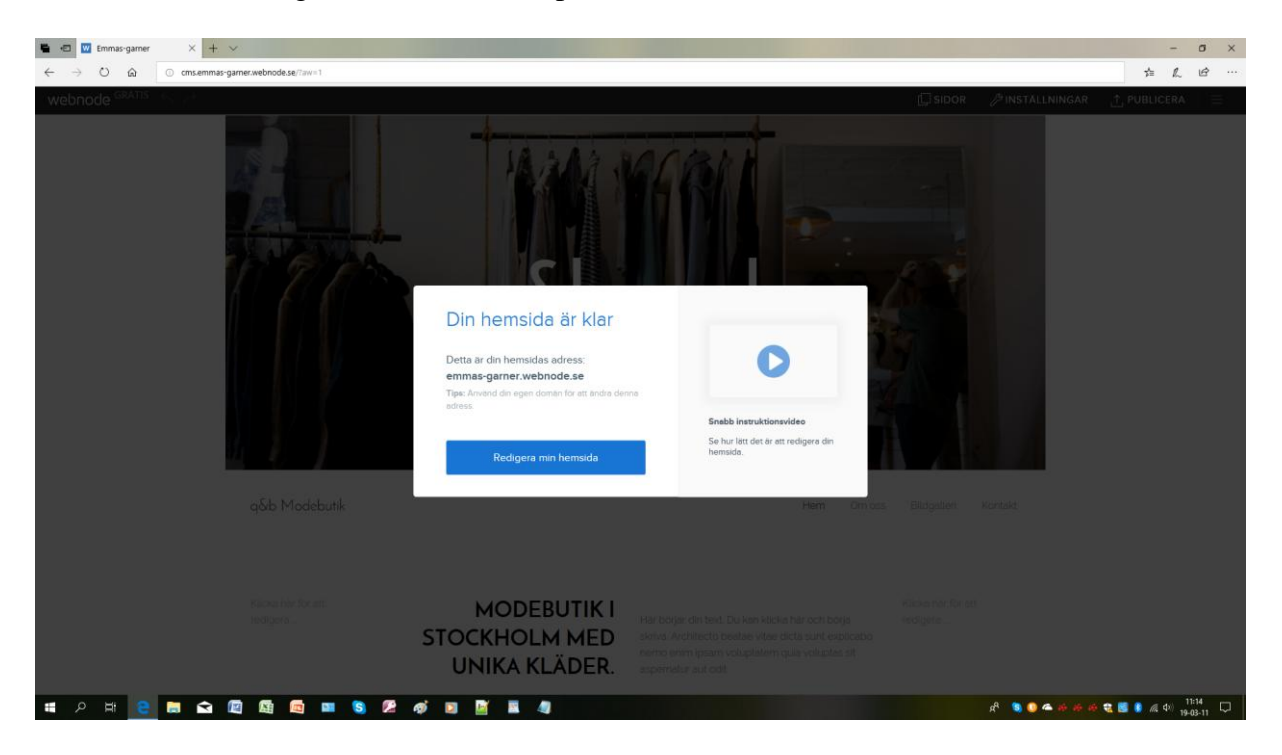

Registrera ett lösenord på rad 6

Klicka Redigera din hemsida

Hämta några lämpliga bilder till din sida genom att starta Edge och söka bild stickad kjol. När du hittat en bild, klicka på den så att du får en större bild. Högerklicka och välj kopiera. Du kan nu gå till explorer och spara bilden i lämplig mapp. Högerklicka och klistra in.

Ändra din hemsida genom att klicka på en rektangel med text eller på en bild och byt ut de texter och bilder som du vill ändra.

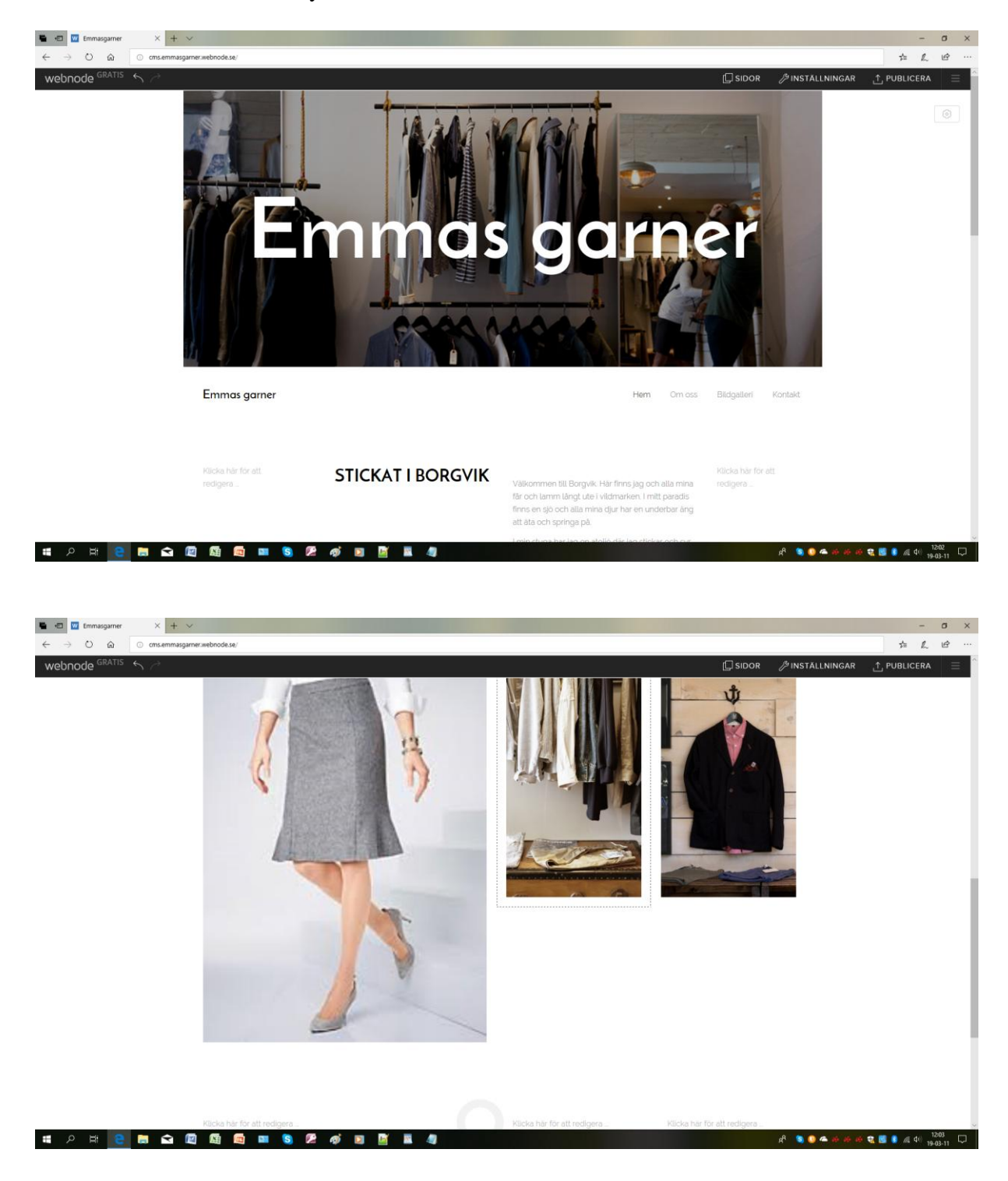

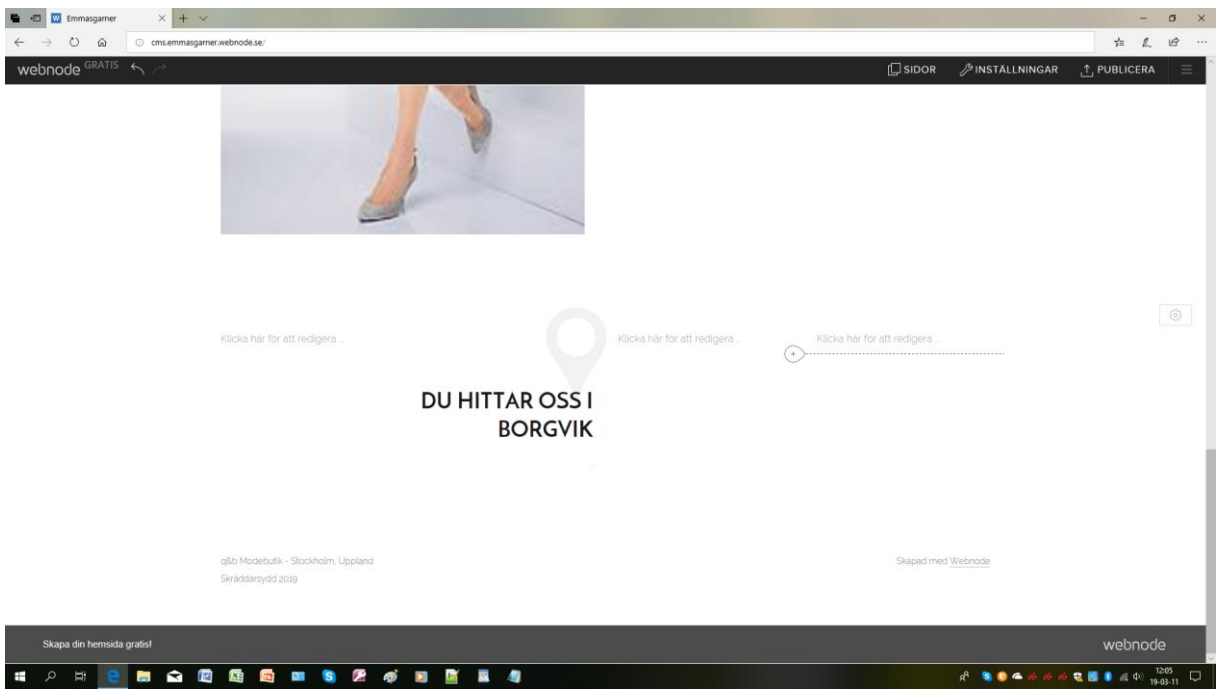

### Klicka Publicera uppe till höger

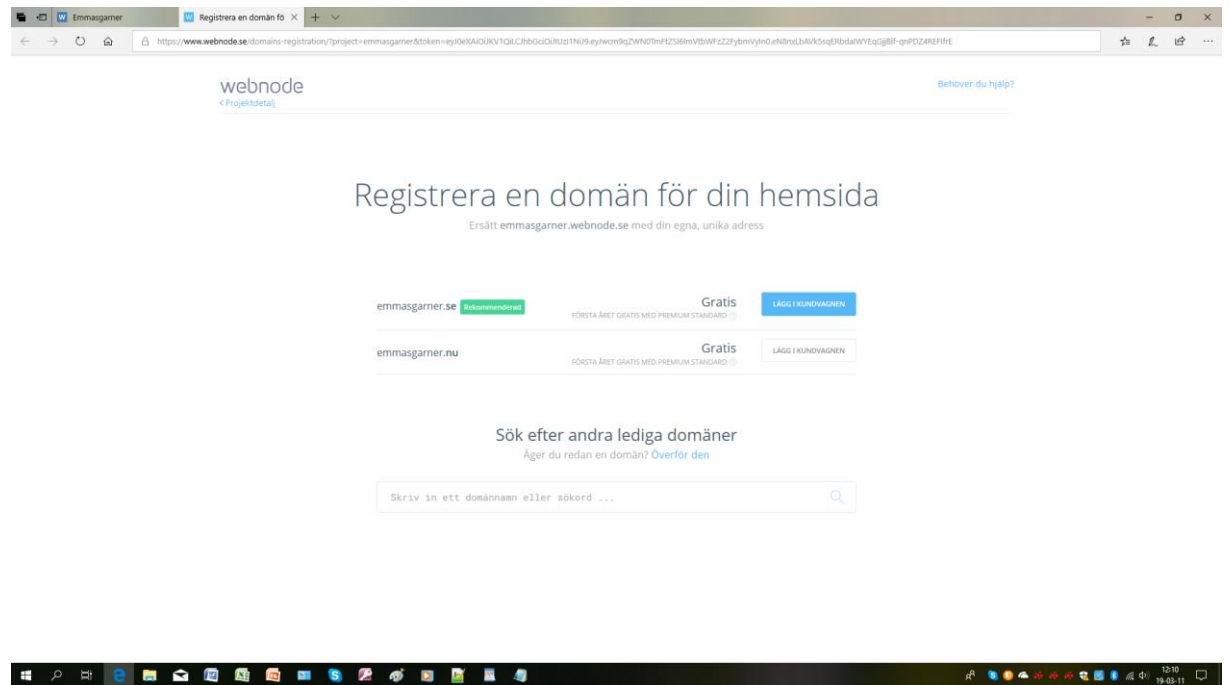

Du kan nu registrera din hemsida under ett annat namn som är lättare att komma ihåg för dina besökare. Du får dock börja betala så småningom

# **Boka plats på ett webbhotell**

Om du använder min länk<http://one.me/svafzbyg> när du beställer ditt abonnemang får du 50 kr rabatt och jag får 50 kr för att kunna behålla denna utbildning gratis.

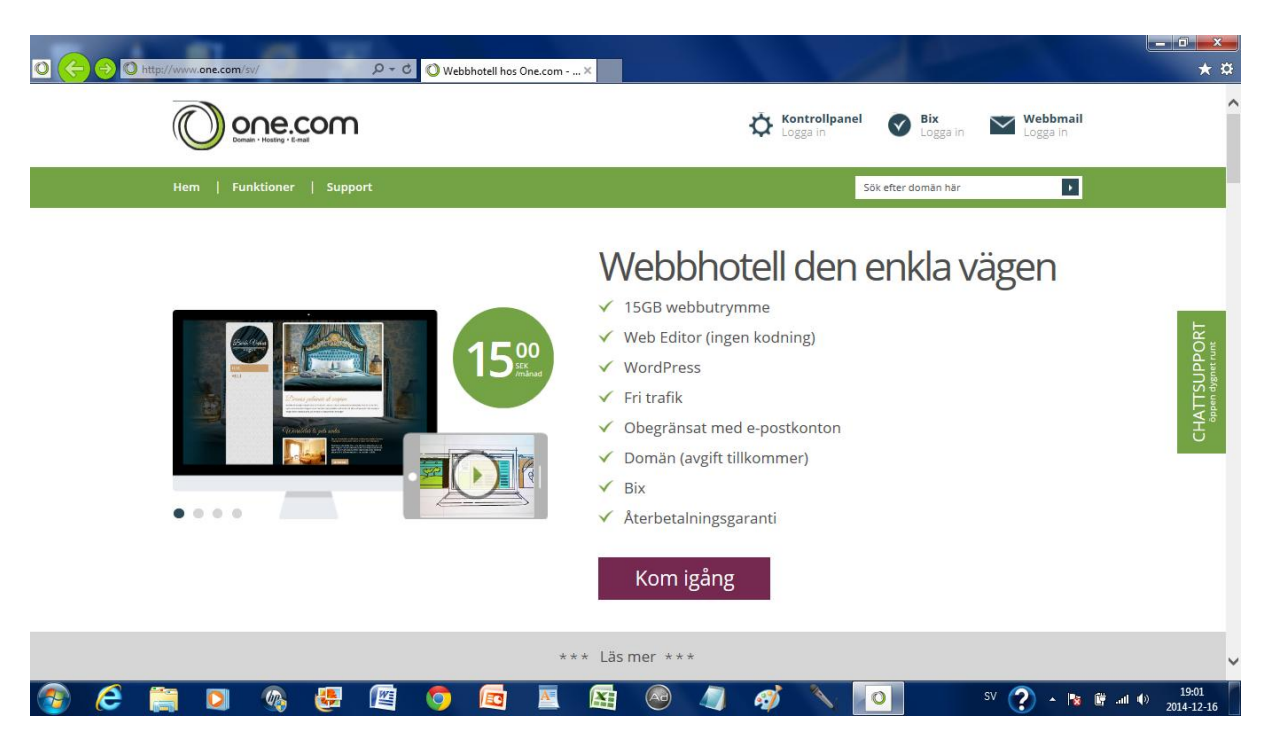

### Starta Internet Explorer och gå in på one.com

Beställ billigaste alternativet och att du vill ha domänen motsvarande liljedalsdata.se. Denna adress finns på rad 3 i adresslistan. Anteckna ditt eget domännamn på rad 4.

Du får faktura via din e-post. (Rad 7)

Du kan inte använda din plats innan du betalat fakturan.

Vi antar nu att du fått klart med din plats och vi använder den nu för att fortsätta.

## **Webbsidor i HTML**

För att skapa en sida i grundform använder man ett program som är skrivet i HTML-kod.

Klicka Fönstret nere till vänster, sök Anteckningar, högerklicka och fäst till aktivitetsfältet.

Anteckningar är en s.k. texteditor/ordbehandlare som producerar rena textfiler, vilket innebär att det inte finns styrtecken som det finns i en wordfil

Skriv i anteckningar::

<HTML> <H1>Min fantastiska hemsida</H1> </HTML>

När man skriver HTML-kod skriver man kommandon inom s.k. taggar.

Här startar vi med en tagg som talar om att här kommer HTML-kod.

Därefter kommer en tagg som talar om att Här kommer en rubrik.

Därefter avslutas Rubriken.

Därefter avslutas HTML-koden.

Klicka/Arkiv/Spara och spara nu detta i \Dokument\Start som startsida.txt

Stäng Anteckningar och starta utforskaren.

För att få samma utseende på skärmen som här ska du kontrollera att du har inställningen Visa/Detaljerad lista

Du ska nu kunna konstatera att startsida fått namnet startsida.txt.

### **Kopiera webbsidan till ditt webbhotell**

Starta Edge.

Gå in på one.com

Dui kan skapa en genväg genom att högerklicka på skrivbordet, klicka Nytt/Genväg och ange platsen http://one.com

Klicka på Kontrollpanelen och logga in med Användarnamn + påhittat lösenord (rad 7).

Klicka på File manager.

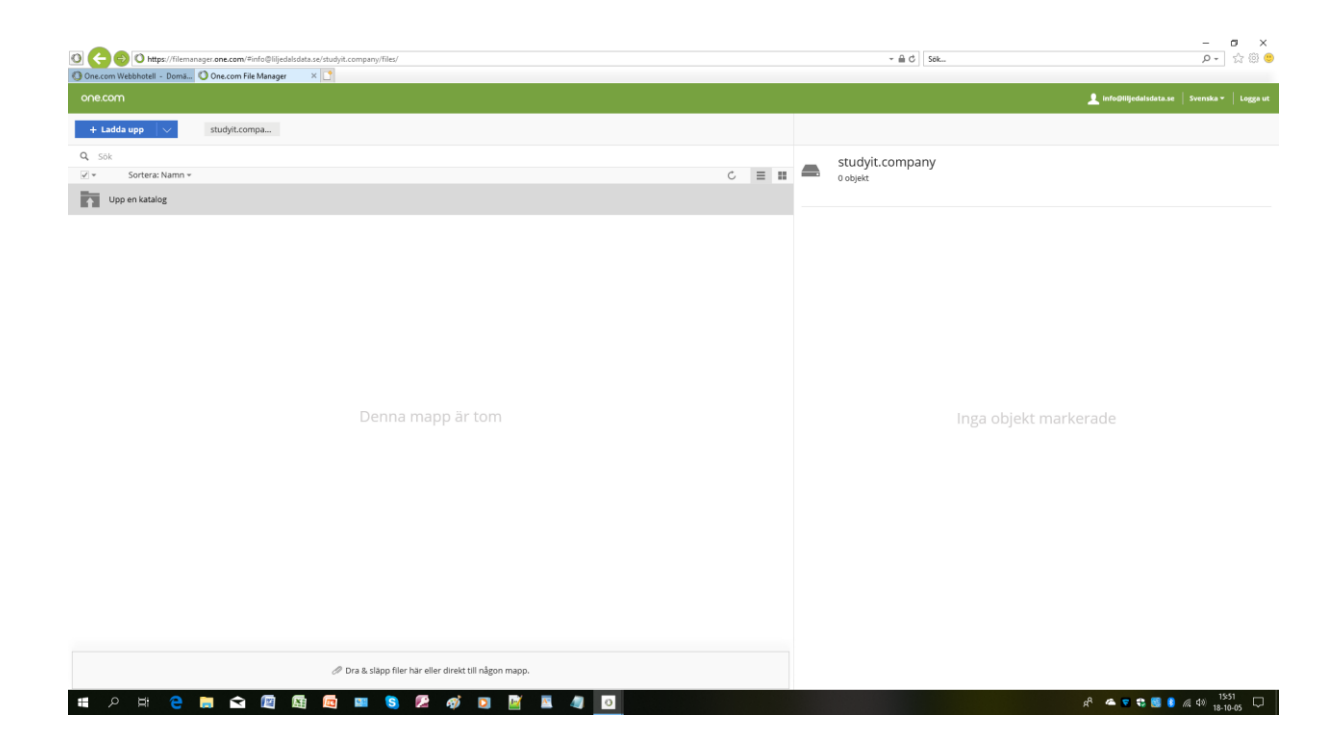

### **Nollställning av File manager**

Gå in på File manager

Radera alla filer och mappar genom att markera en fil eller flera och klicka radera tills alla filer är raderade.

### Kopiera startsidan till webbhotellet

Gå in i File manager

Klicka <Ladda upp>

Dubbbelklicka på startpage.txt på datorn.

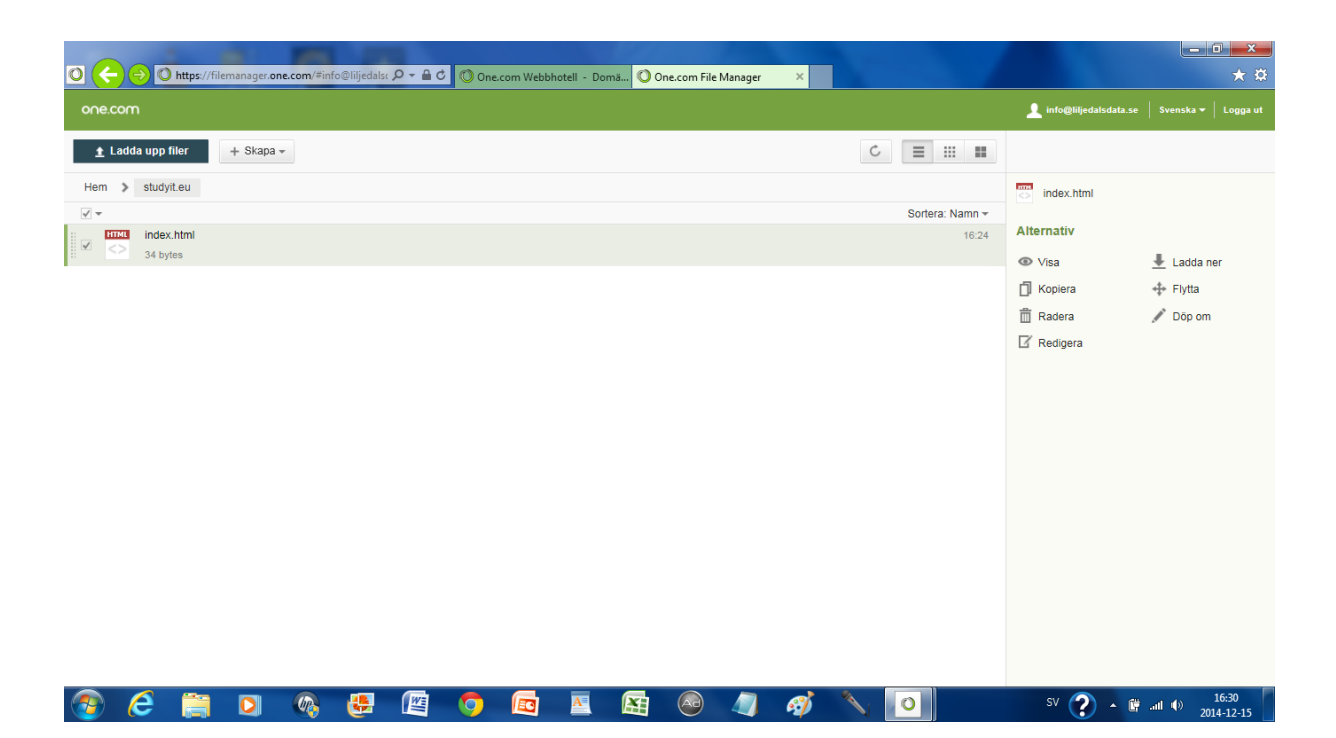

Du kan tänka att du nu hamnat i webbhotellets utforskare

Markera filen och döp om den till index.html

Du får nu bekräfta att du vill ändra filtyp

Logga ut från File manager.

**Du har nu konstaterat att webbhotellets utforskare fungerar ungefär som utforskaren på din egen dator. Du ser vilka filer som finns, du kan ta bort filer och ändra namn på filer.**

Logga ut längst upp på sidan.

### **Kontrollera webbsidan via URL-adressen**

Gå in på motsvarande [http:/liljedalsdata.se](http://liljedalsdata.se/) (din adress som finns på rad 4 adresslistan)

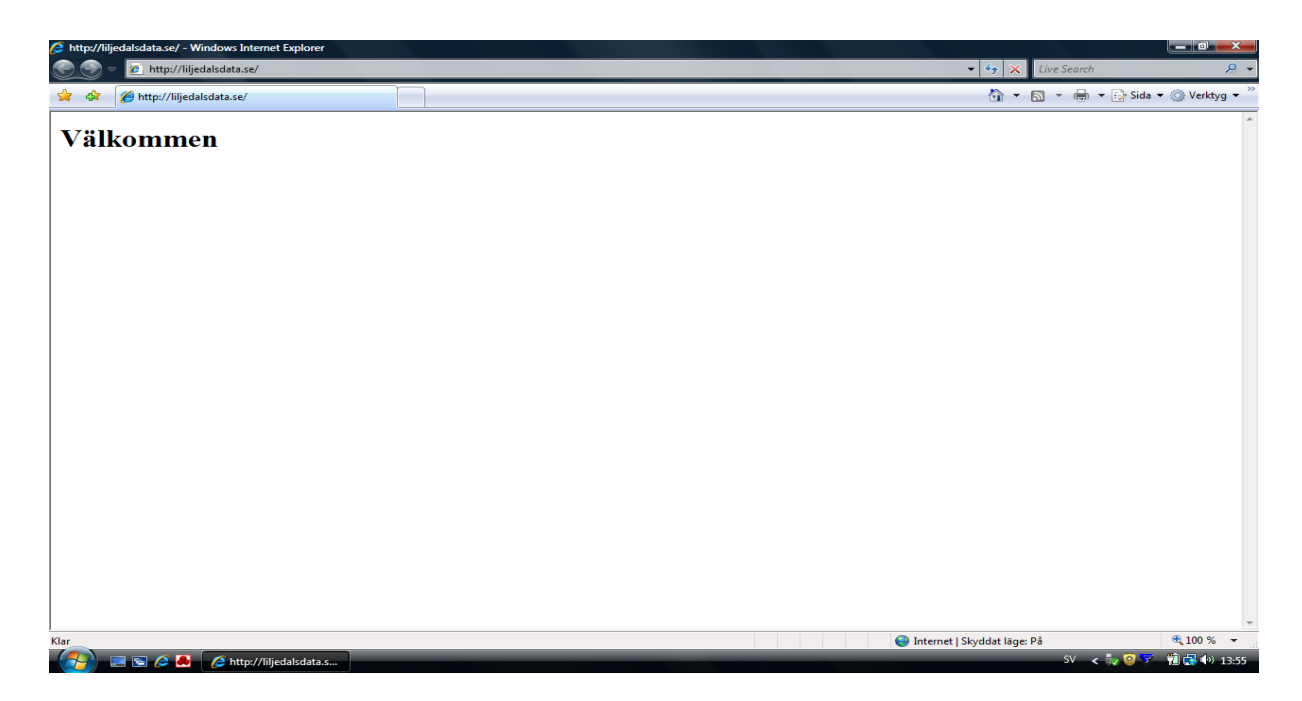

Kontrollera att texten Min fantastiska hemsida.

**Den fil på webbhotellet som har namnet index.html ska vara skriven i HTML och visas när någon går in på URL-adressen.**

### **Ändra din webbsida**

Gå in på One.com och logga in på Kontrollpanelen.

Starta File manager, markera index.html och klicka redigera.

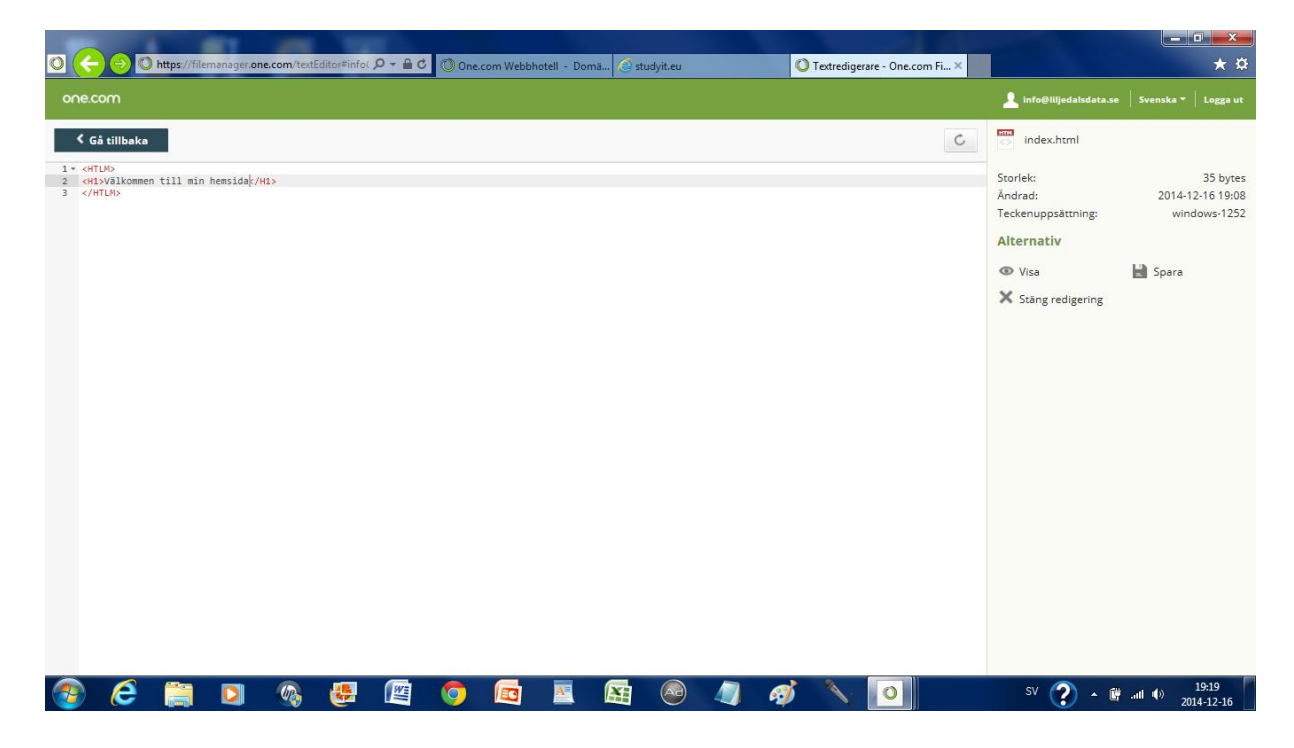

Här kan du se programmet i HTLM-kod

Ändra sidan så att texten blir: Min otroligt fantastiska hemsida. Klicka Spara.

Logga ut från one.com och gå in via URL-adressen motsvarande Liljedalsdata.se. (Rad 4)

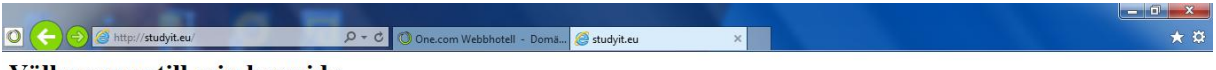

Välkommen till min hemsida

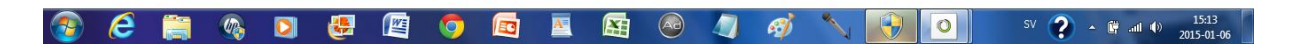

Kontrollera att sidan är ändrad. Det är möjligt att ändringen inte sker omedelbart. Detta beror på att webbläsarens cacheminne inte hinner med. Du kan försöka med <Ctrl>+F5

#### **Sammanfattning**

**För att kunna lägga ut en webbsida på ett webbhotell kan du skapa sidan i HTML-kod på din egen dator. Du kopierar sidan till ditt webbhotell. Du kan kopiera med hjälp av Kontrollpanelen/File Manager hos One.com. Du laddar upp index.html från datorn. Du kan ändra namn på filer, ta bort filer och ändra utseende på en sida med hjälp av Kontrollpanelen/File Manager. När du anger URL-adressen till din domän i Edge visas den sida som heter index.html. Detta gäller alla datorer över hela världen.**

# **Webbsidor i Word**

# **PDF-filer**

Om ett dokument som är skrivet i word ska läggas ut på nätet väljer man ofta att förvandla .docx-filen till en .pdf-fil dels för att alla kanske inte kan läsa en .docx-fil och dels för att texten inte ska kunna ändras.

Du sparar som en pdf-fil på samma sätt som du skapar en .html-fil

### Webbsida med länkar

### **Skapa webbsida genom att klicka Word/Visa/Webblayout**

Gör tabbar vid 4, 8 och 12 cm och skriv

#### **Startsida**

Undersida 1 Undersida 2 Undersida 3

Klicka spara som och spara som webbbsida med namnet startsida.htm i mappen /Dokument/Link

#### **Undersidor**

Skapa de tre undersidorna i Word/Visa/Utskriftslayout och spara dessa som pdf-filer.

Detta är undersida 1

Detta är undersida 2

Detta är undersida 3

Spara i mappen Dokument/Link

Kontrollera med utforskaren att du har mappen startsida-filer, startsida.htm, undersida 1.pdf, undersida 2.pdf och undersida 3.pdf i mappen Dokument/Link.

### **Skapa länkar**

Open explorer

Högerklicka på ikonen framför startsida.html och välj Öppna med word

Markera Undersida 1

Högerklicka på Undersida 1 och klicka hyperlänk

Markera Undersida 1 och klicka OK

Fortsätt med Undersida 2 och Undersida 3

Kontrollera länkarna på datorn genom att placera markören på de tre undersidorna

Klicka spara

#### **File manager**

Logga in till one.com och file manager

Kontrollera att file manager är tomt

Skapa mappen index-filer genom att klicka nedpilen/ny mapp och skriv namnet.

När mappen är markerad kan du öppna den med öppna.

Du ser nu filerna i indexmappen i stället för i den vanliga mappen.

Ladda upp de tre filerna som finns i mappen startsida-filer på datorn till mappen index-filer i file manager.

Återgå till den normala mappen

Ladda upp filen startsida.htm och döp om den till index.htm

Ladda upp de tre pdf-filerna.

Logout från one.com

Testa webbsidan genom att gå in på URL-adressen.

Du kan skapa en genväg till URL-adressen genom att högerklicla på skrivbordet, Välja nytt/skapa genväg och skriva in URL-adressen

Kontrollera att de tre länkarna till undersidorna fungerar

### **Stinas stickade kläder**

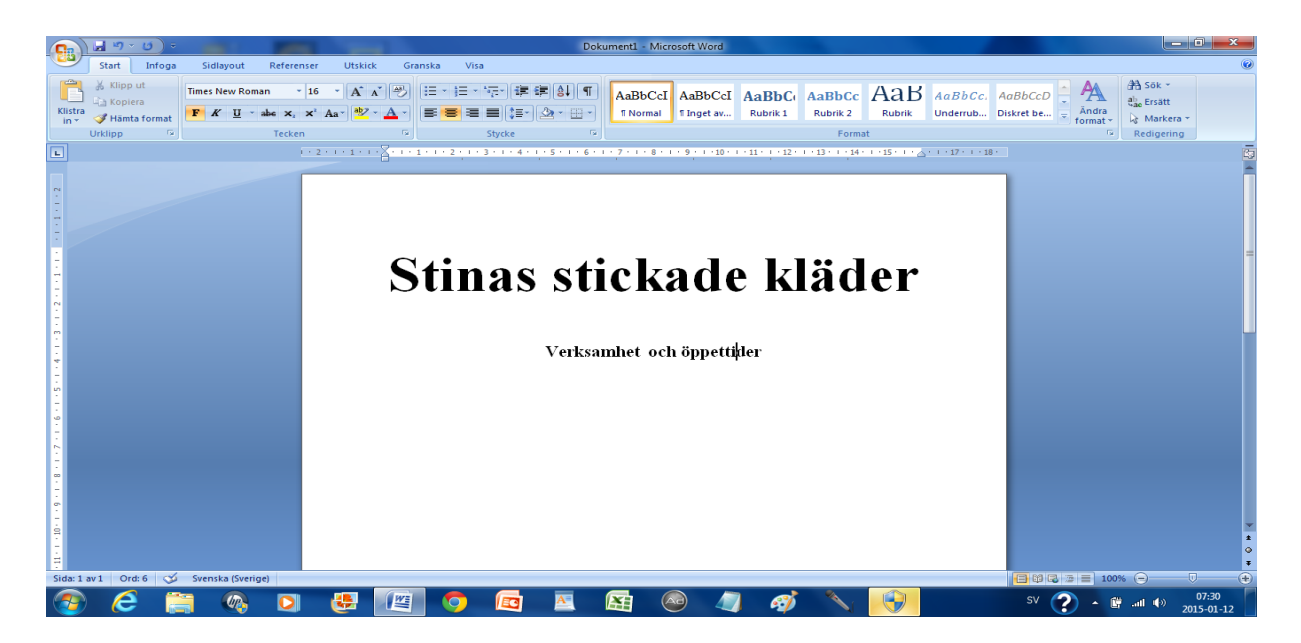

Rensa File manager på din domän.

Starta Word och klicka Visa/Webblayout och gör webbsidan

Spara som index.htm i \Dokument\Stina

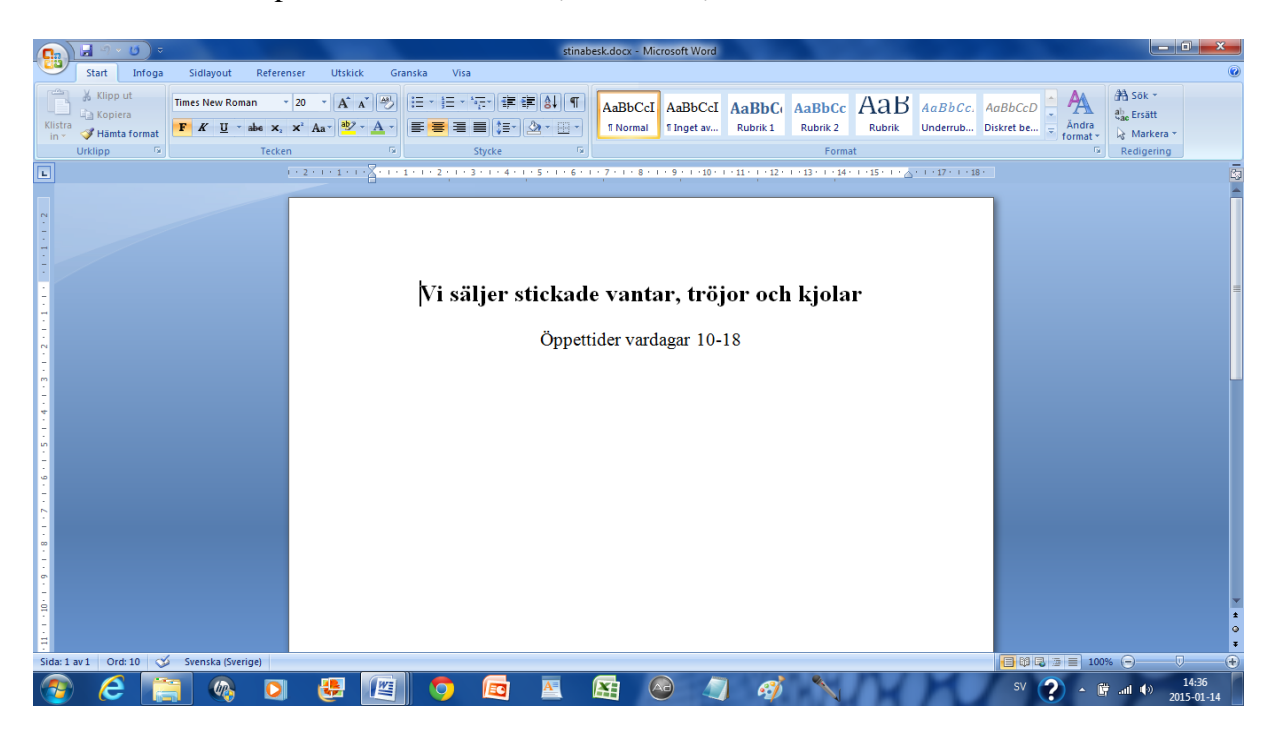

Klicka Visa/Webblayout

Gör dokumentet och spara som undersida1.pdf i \ Dokument \Stina

Kontrollera i utforskaren att du har mappen index-filer, index.htm och undersida 1.pdf i mappen Dokument/Stina

### **Skapa länkar**

Öppna index.htm genom att högerklicka på ikonen och välja Öppna i word.

Markera Verksamhet och öppettider.

Högerklicka på markeringen och välj hyperlänk.

Markera undersida 1 och klicka OK.

Du kan kontrollera länken genom att ställa markören på markeringen

Klicka Spara och Stäng

### **Kopiera till File manager**

Logga in på One.com och fortsätt till File manager

Se till att File manager är tomt

Skapa mappen index-filer, öppna mappen och ladda upp de tre filerna från mappen index-filer på datorn.

Kopiera index.htm och undersida1.pdf till File manager genom att klicka Ladda upp och dubbelklicka på filerna i utforskaren.

Logga ut från one.com och testa webbsidan med URL-adressen.

### Problemlösning

Ibland kan du råka ut för problemet att ditt föregående projekt ligger kvar som temporära filer.

I så fall klicka på kugghjulet längst till höger när du kommer till one.com.

Klicka Internetalternativ

Klicka Ta bort i rutan

Se till att Temporära internetfiler och webbplatsfiler är markerat

Klicka Ta bort.

Du kan undvika detta problem genom att se till att den länkade filen inte har samma namn. I det här fallet kunde vi t.ex. kallat undersidan Undersida 1 ver 2

# **OK Kompassen program 2014**

**Skapa webbsida index.html**

Starta Word, klicka Visa Webblayout och gör dokumentet:

# **OK Kompassen program 2014**

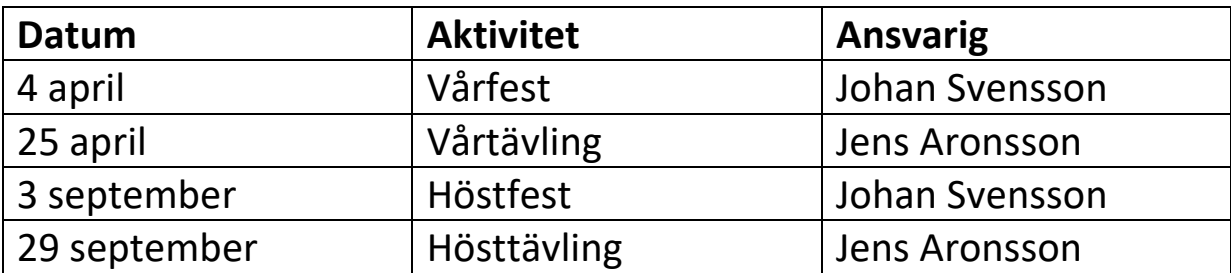

Klicka Word/Visa/Webblayout

Klicka Infoga/Tabell och välj 3 kolumner och 5 rader

Spara dokumentet som index.htm i \ Dokument\Kompass

Klicka Nytt

### **Skapa 4 undersidor**

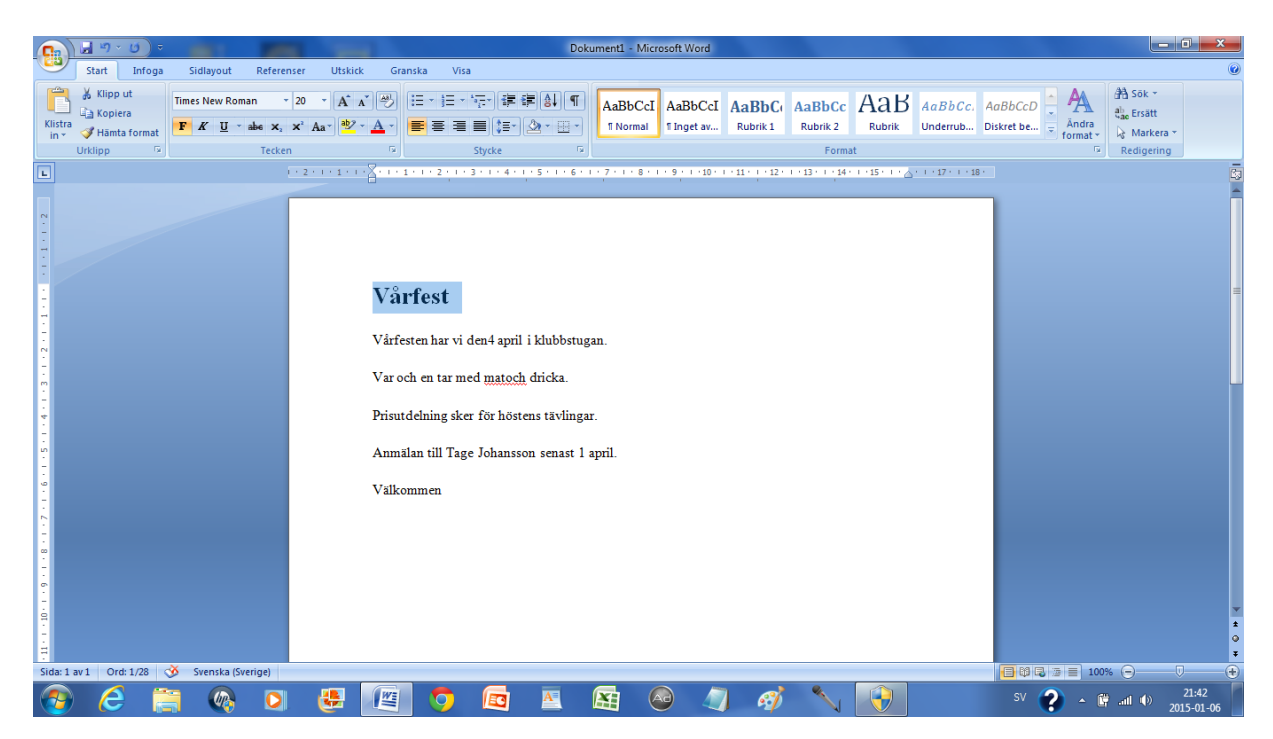

Skriv dokumentet i Word/utskriftslayout och spara som undersida1.pdf i \Dokument\ Kompass

Klicka Nytt

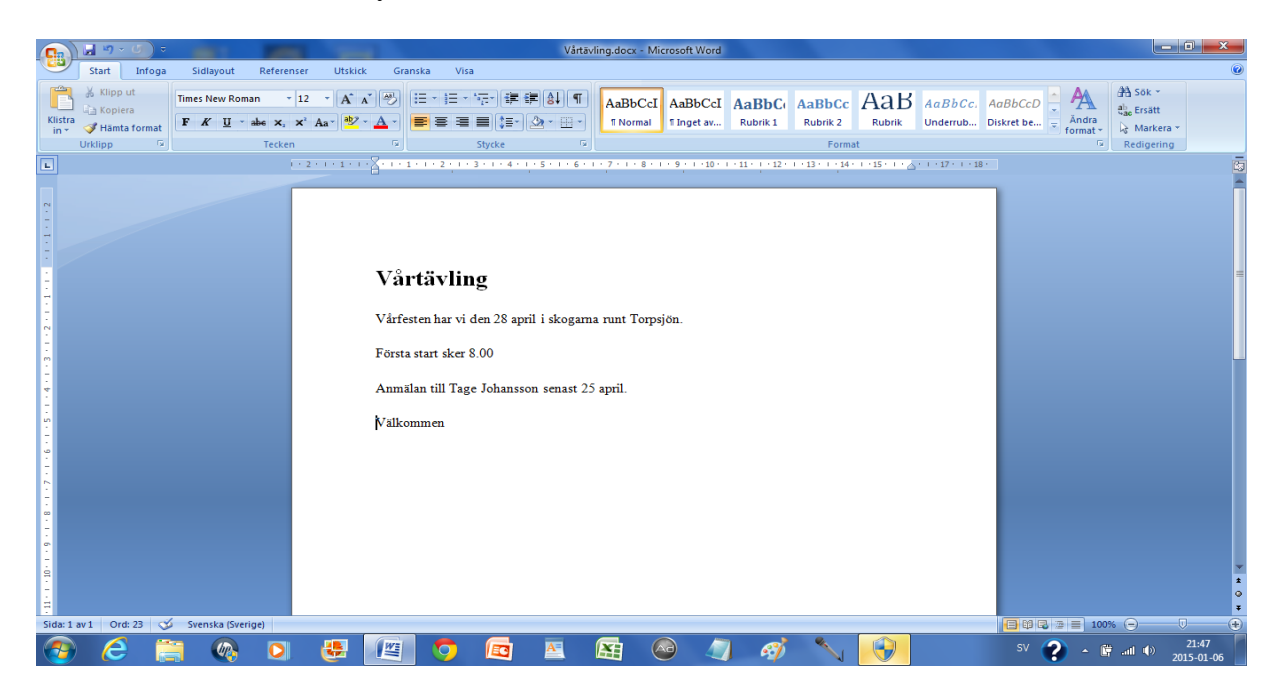

Skriv dokumentet i Word/utskriftslayout och spara som undersida2.pdf i \Dokument\ Kompass

Klicka Nytt

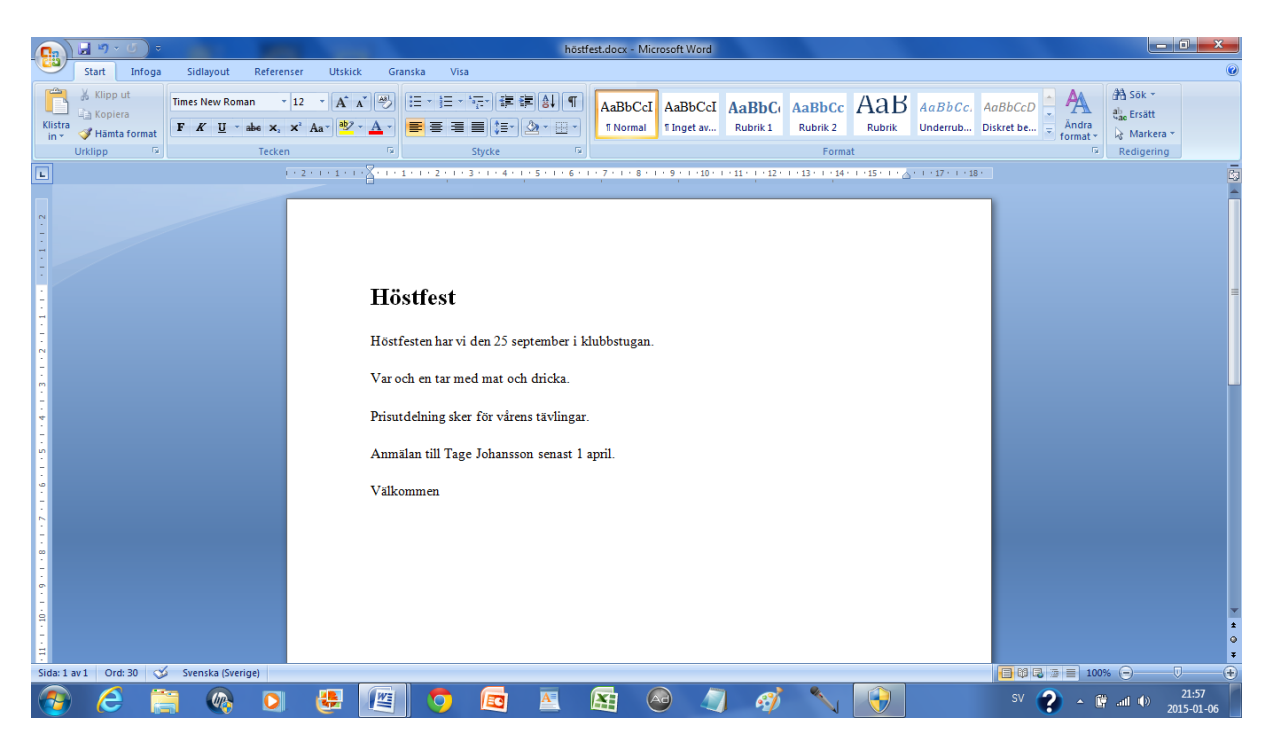

Skriv dokumentet i Word/utskriftslayout och spara som undersida3.pdf i \Dokument\ Kompass

### Klicka Nytt

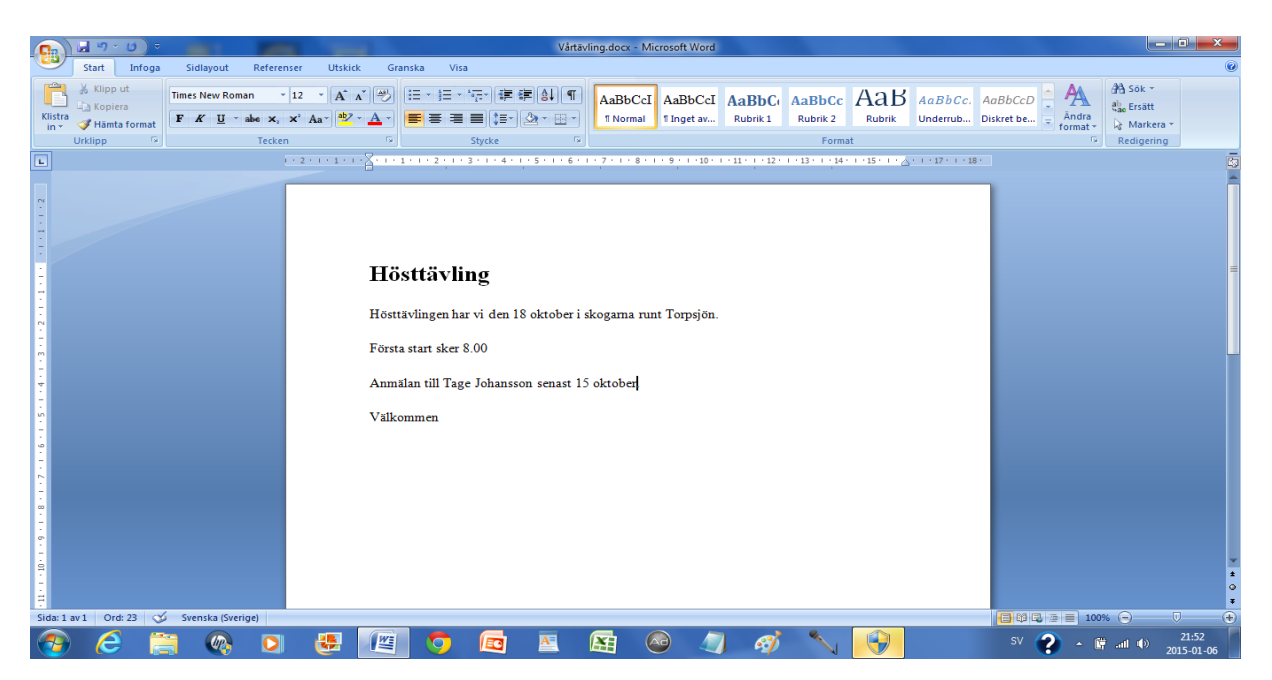

Skriv dokumentet i Word/utskriftslayout och spara som undersida4.pdf i \Dokument\ Kompass

Klicka Nytt

#### **Skapa länkar**

Gå till utforskaren

Högerklicka på ikonen framför index.htm och välj Öppna med word

Markera 4 april, klicka hyperlänk, markera undersida 1 och klicka OK

Markera Vårfest, klicka hyperlänk, markera undersida 1 och klicka OK

Markera Johan Svensson, klicka hyperlänk, markera undersida1.pdf och klicka OK .

Fortsätt på samma sätt med följande tre rader.och länkar till undersida2.pdf, undersida3.pdf och undersida4.pdf

Kontrollera alla länkar.

Klicka Spara

#### **Kopiera till File manager**

Logga in till One.com

Nollställ File manager.

Skapa mappen index-filer, öppna mappen och ladda upp de tre filerna från datorn till mappen.

Återgå till rooten.

Ladda upp index.htm och de fyra pdf-filerna för undersidor.

Testa så att webbplatsen fungerar när du går in på URL-adressen.

# **Bilder på en webbsida**

### **Index.html**

Skapa webbsida genom att klicka Word/Visa/Webblayout

# **Snart är sommaren här**

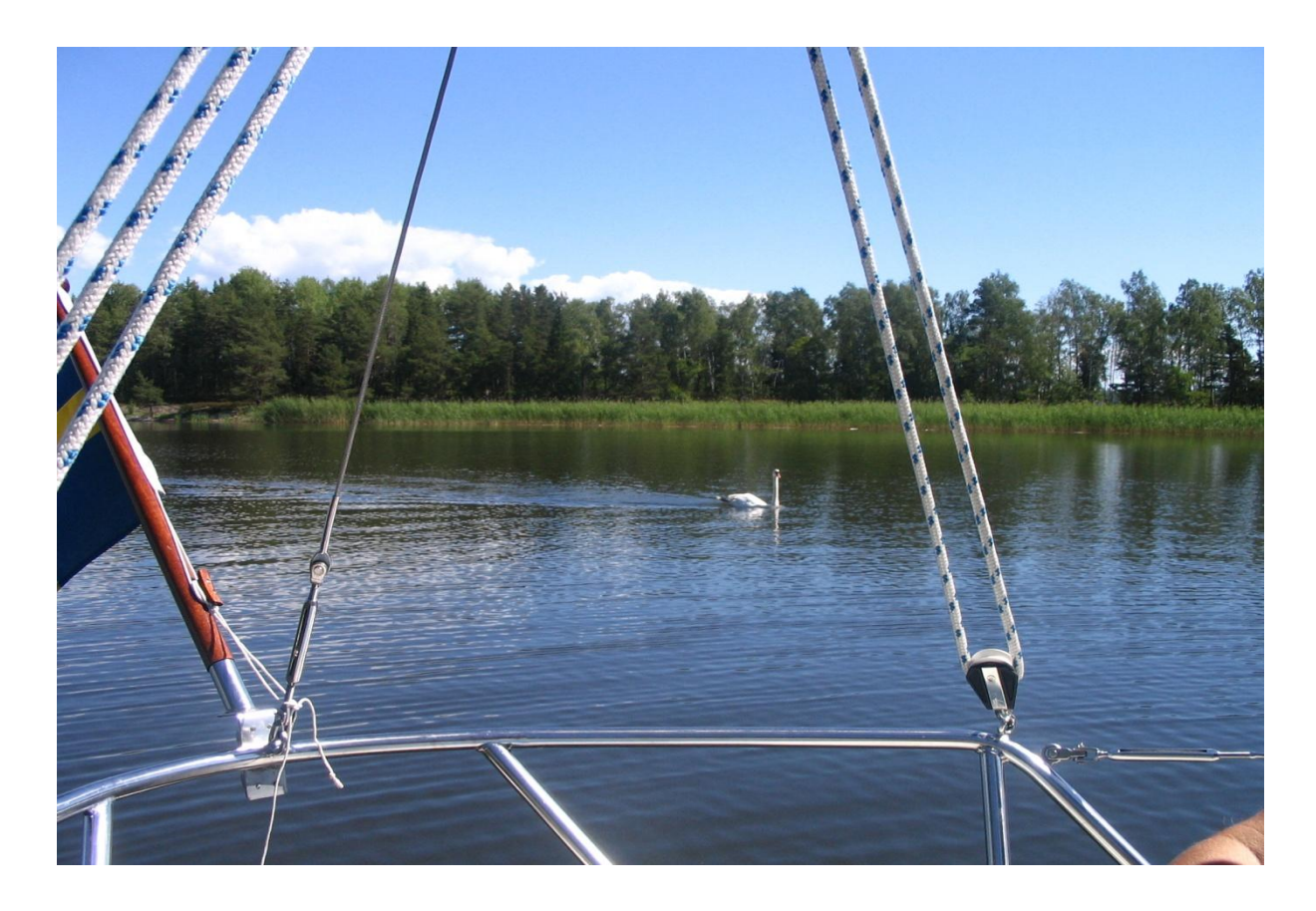

# **Vi har kanonpriser på båtfärger under vecka 14**

# **Välkommen in till färgspecialisten**

#### Spara som webbsida och namn index.htm in Document/Bild

### **Undersida 1**

Klicka Nytt

Klicka Visa/utskriftslayout

Skapa följande dokument:

Bilden är tagen i nordvästra hörnet av Vänern

Båten är en Havsfidra av 1973 års modell.

Spara som undersida1.pdf i \Dokument\Bild.

### **Skapa länkar**

Gå till utforskaren

Högerklicka på ikonen framför index.htm och välj Öppna med word

Öppna index.htm

Högerklicka på bilden och välj hyperlänk

Markera undesida1 och klicka OK

Klicka spara

#### **Kopiera webbplatsen till File manager**

Logga in till One.com och File manager.

Skapa mappen index-filer och öppna den.

Ladda upp de fem filerna från indexmappen till indexmappen i file manager

I tidigare exempel har det funnits tre filer i mappen index-filer och du har kunnat använda samma mapp i olika exempel. Här finns dock fem filer och du kan inte använda en mapp med tre filer.

Återgå till den normala mappen

Ladda upp övriga filer

Logga ut från one.com

Testa så att webbplatsen fungerar när du går in med URL-adressen och när du klickar på fotot ska beskrivningen visas.

## **Svensklektion**

Nollställ File manager.

Se till att du har svlekt.mov tillgänglig. Den finns där du hämtade kurshäftet. Högerklicka på filen och välj Spara mål som. Spara filen i Dokument/ svlekt.

### **Index.html**

Skapa webbsida genom att klicka Word/Visa/Webblayout

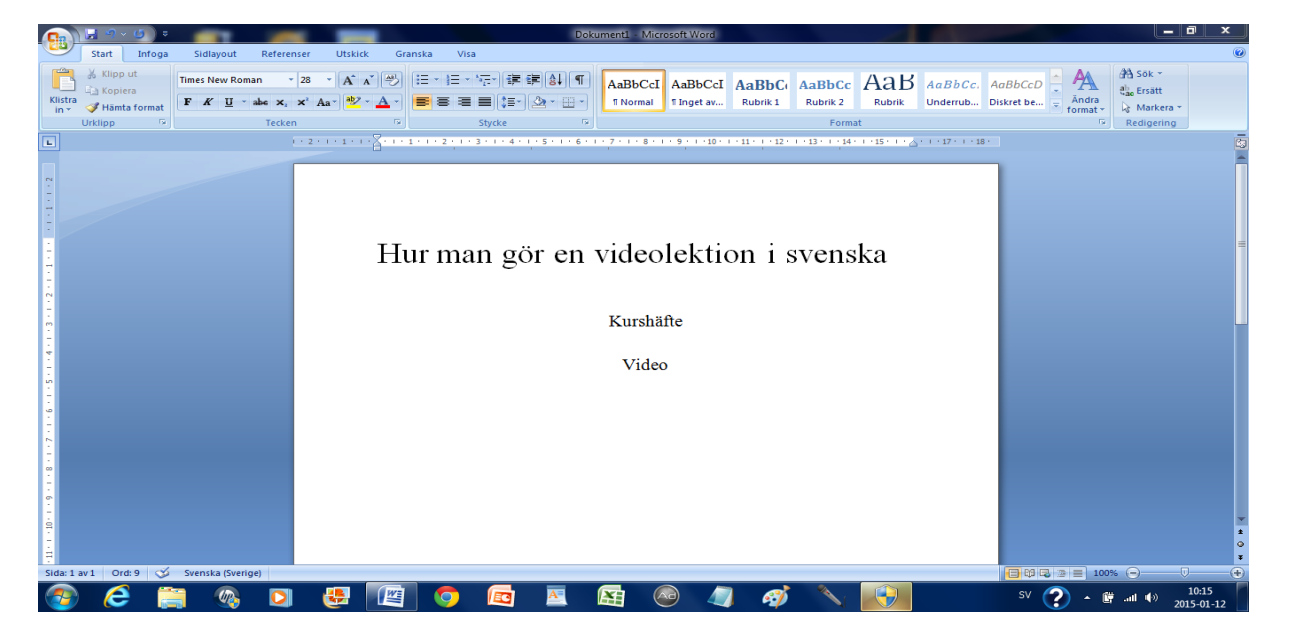

Skapa dokumentet och spara som index.htm i \Dokument\Svensklekt

Klicka Nytt, Visa utskriftsformat och gör följande dokument.

#### **Undersida 1**

Skriv: Du behöver Debut video capture och en dator

Spara som undersida1.pdf i \Dokument\Svensklekt

#### **Video**

Kopiera videon från Hämtade filer till Dokument\Svensklekt

### **Skapa länkar**

Gå till utforskaren

Högerklicka på ikonen framför index.htm och välj öppna med word

Markera Kurshäfte

Högerklicka på Kurshäfte och klicka hyperlänk

Markera undersida 1 och klicka OK

Markera Video och klicka Hyperlänk

Klicka Spara

#### **Kopiera webbplatsen till File manager**

Logga in på One.com

Nollställ File manager

Skapa mappen index-filer och ladda upp de tre filerna från datorn

Ladda upp htm-filen, pdf-filen och svlekt.mov till File manager. När du laddar upp videofilen får du vänta tills den är klar.

Logga ut från One.com

Testa webbplatsen med hjälp av URL-adressen

## **FTP-program**

Om du har många eller stora filer som ska kopieras till File manager kanske du behöver ett FTP-program.

Gå in på Google och sök på filezilla.

Ladda ned programmet.

Starta File Zilla

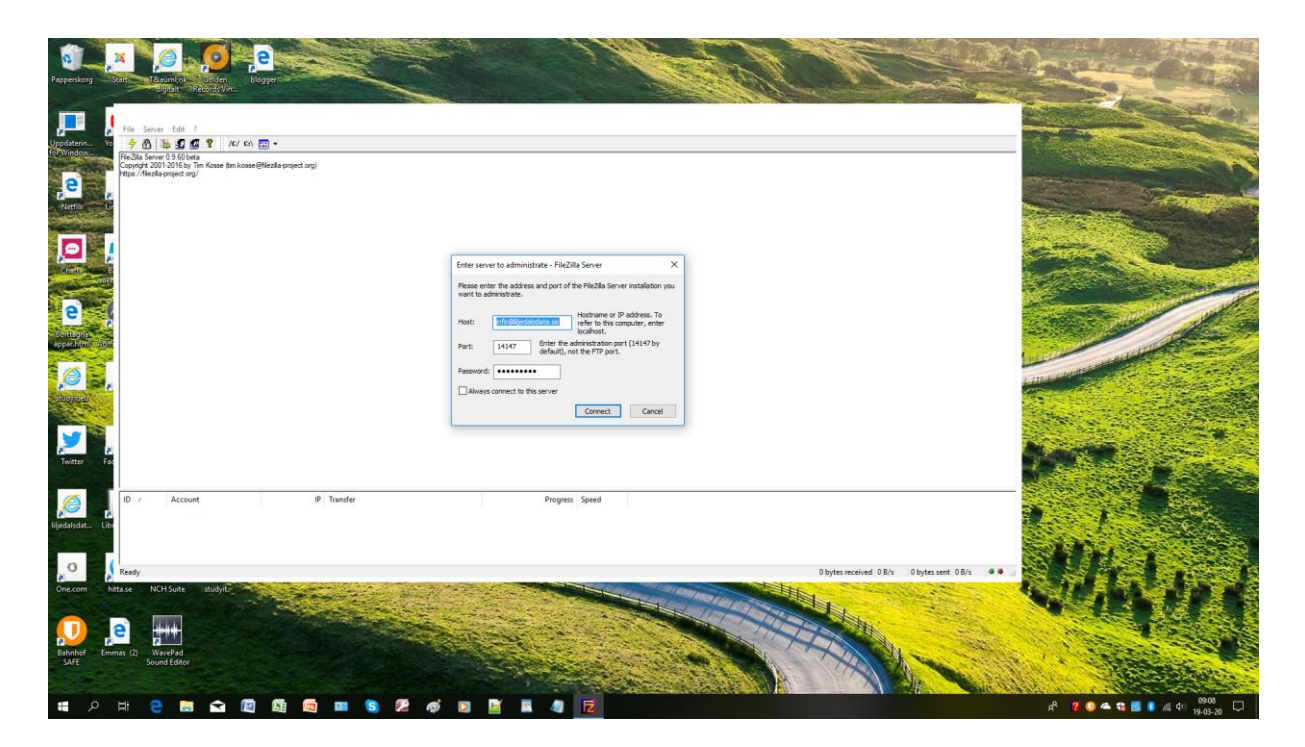

Om den här bilden dyker upp när du startar datorn och du int vill använda file zilla kan du ta bort den i föstret längst ned till vänster/Autostart

**Byt ut alla inställningar mot dina egna data**

## Förbereda kontakt mellan one.com och File Zilla

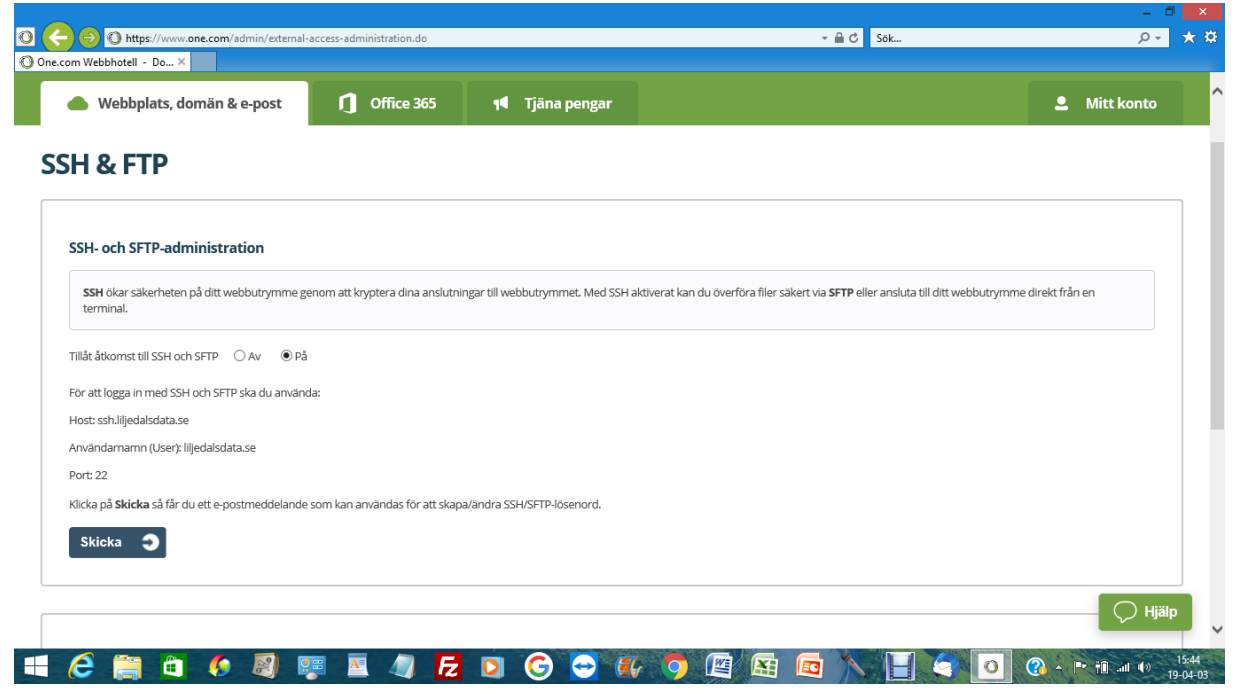

Gå in på one.com och ssh och ftp

Se till att På är markerat

Kontrollera Host sftp://ssh.liljedalsdata.se

Användarnamn: liljedalsdata.se

Port 22

Klicka Skicka

## Skapa kontakt mellan din dator och File Zilla

Starta File Zilla

Ange sftp://ssh.liljedalsdata.se som värd

Ange liljedalsdata.se som användarnamn

Hitta på ett lösenord och ange det

Ange port 22

Klicka Anslut

Kolla din mail och mata in ett nytt lösenord varje gång du vill använda File zilla. Dina inställningar är tidsbegränsade

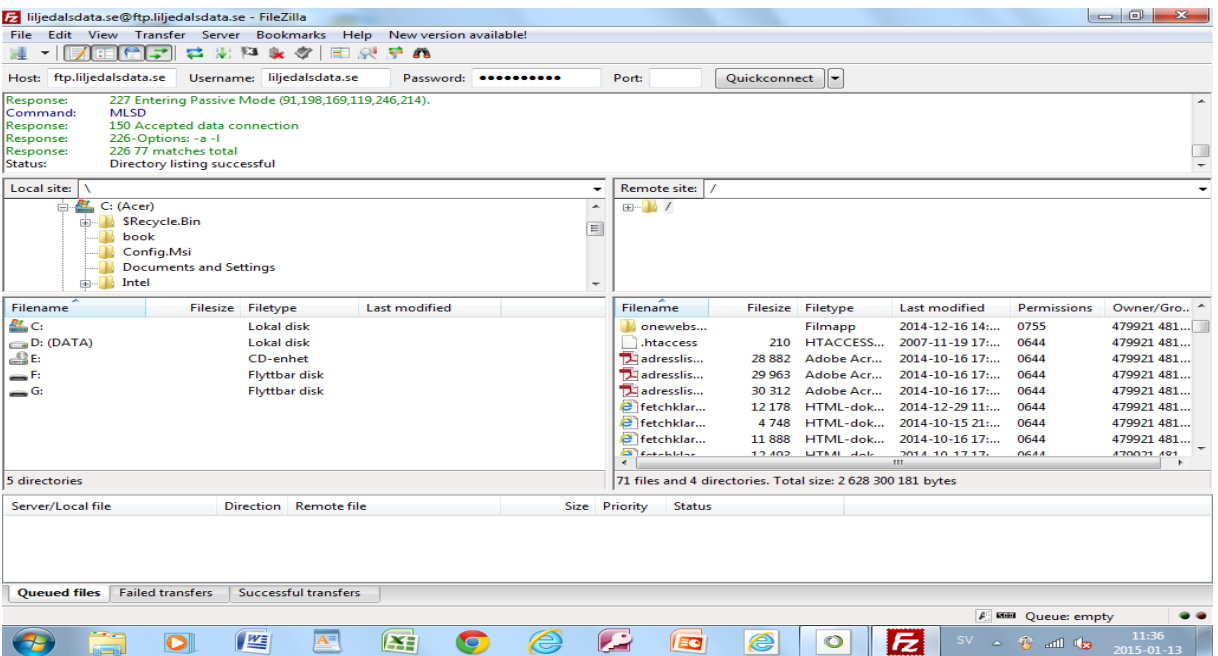

Markera filer på din dator till vänster, högerklicka och klicka högerpil.

Filer överförda till File manager syns till höger

# **Skaffa en epostadress i anslutning till din domän**

Som nämnts tidigare kan du alltså skaffa en epostadress i anslutning till din domän t.ex. [info@cykelexperten.se.](mailto:info@cykelexperten.se)

Gå in på One.com.

Logga in till kontrollpanelen.

Klicka Mail administration.

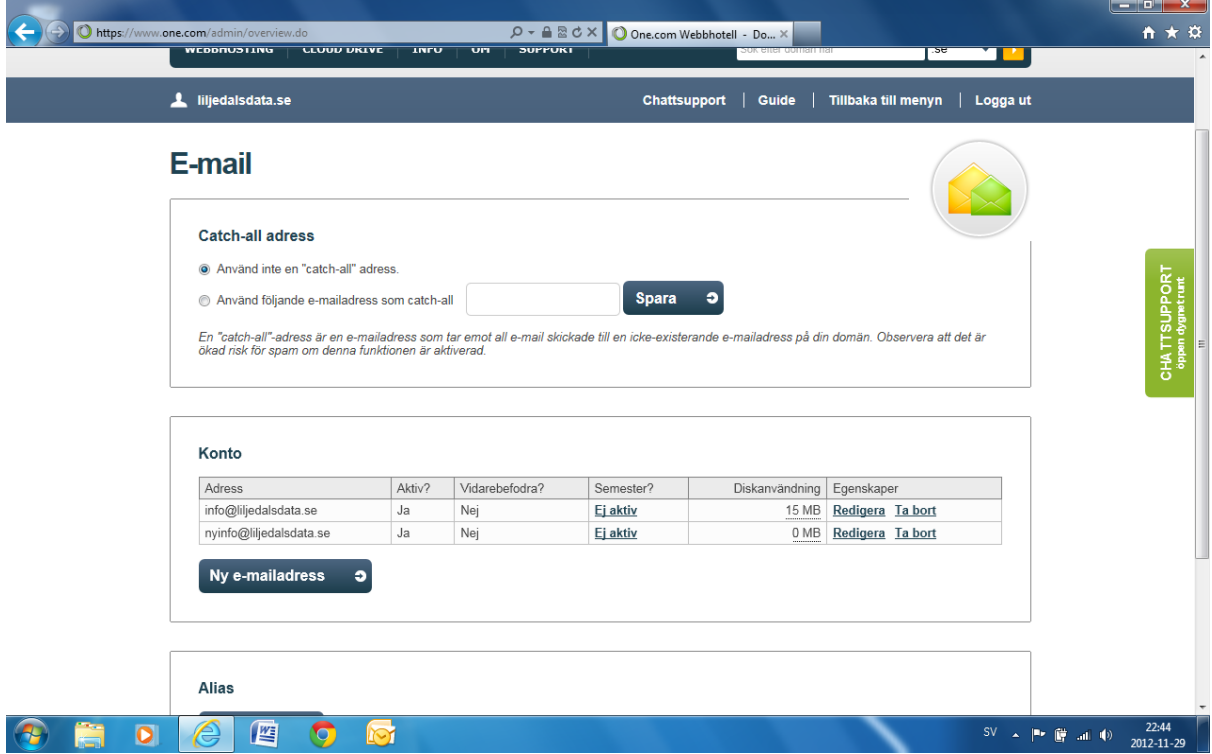

Klicka Ny mailadress

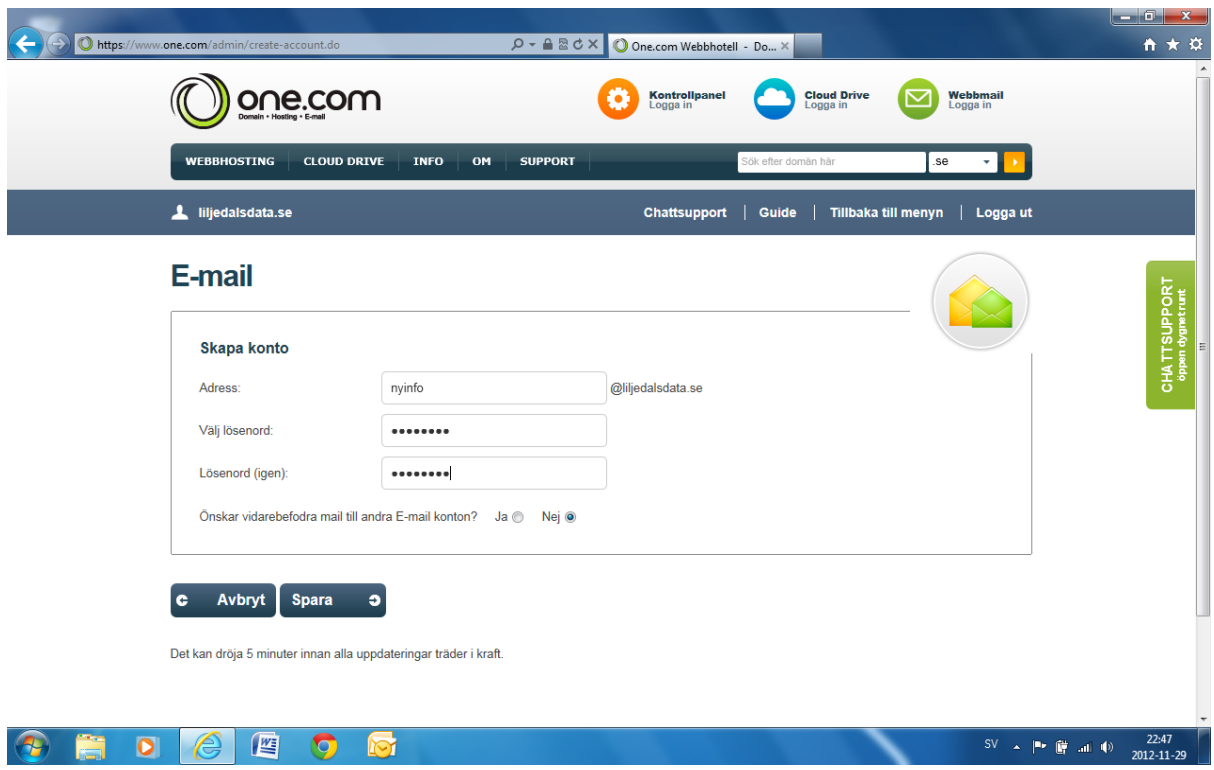

Ange första delen av den epostadress du vill ha och hitta på lösenord för din epostadress.

Du måste logga ut från kontrollpanelen och logga in till Webbmail för att komma åt mailprogrammet

För att installera adressen i Thunderbird kan du använda Steg 4.